# Anleitung HABEL Mitarbeiterportal

### 1. Registrierungscode

Um sich im Mitarbeiterportal registrieren zu können, benötigen Sie einen Registrierungscode. Diesen erhalten Sie von Ihrem Arbeitgeber in einem gesonderten Brief. In diesem Brief finden Sie auch die URL zum Portal, d.h. was Sie im Internet eingeben müssen.

 $\overline{a}$   $\overline{a}$   $\overline{a}$  HABEL Mi

 $0 \alpha$ 

ein Service von<br>HABEL I. OHN+GEHAI.

Skillworks

 $ext{at} \times$  +  $\sqrt{}$ 

Registrieren

Registrierung begin

genau so ein, wie sie auf Ihrer La

Bitte geben Sie Ihren persönlichen Registrier

.<br>Achten Sie auf Groß- und Kleinschreibung und auf eventuelle Lee

### 2. Registrierung beginnen

Für die Registrierung gehen Sie bitte im linken Menü auf "Registrierung".

Auf der anschließenden Seite geben Sie Registrierungscode, Vorname und Nachname ein.

Beachten Sie bitte

- Groß- und Kleinschreibung,
- eventuelle Bindestriche und Leerzeichen und
- dass Name und Vorname hier genau so eingegeben werden müssen, wie sie auf Ihrer Lohnabrechnung angegeben sind bzw. im Adressfeld des Registrierungsbriefes.

Klicken Sie auf "Weiter".

### 3. Registrierung abschließen

Um die Registrierung abzuschließen, geben Sie auf der folgenden Seite optional Ihre E-Mail Adresse und ein Passwort ein.

Beachten Sie bitte hierbei:

- Um Mitteilungen vom Portal zu erhalten, ist eine E-Mail Adresse erforderlich.
- Sie können Ihre E-Mail Adresse frei wählen (egal ob geschäftlich oder privat).
- Geben Sie eine E-Mail Adresse an, können Sie sich damit im Portal einloggen. Geben Sie keine

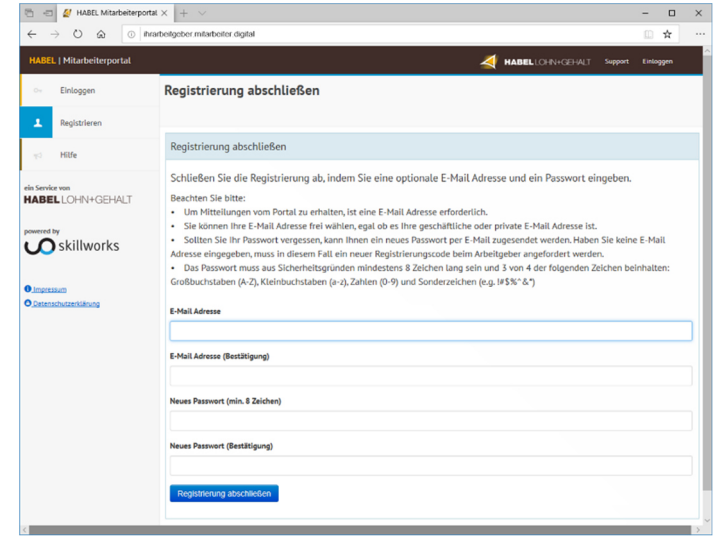

E-Mail Adresse an, können Sie sich mit Ihrer Personalnummer + Passwort einloggen.

- Sollten Sie Ihr Passwort vergessen, kann Ihnen ein neues Passwort per E-Mail zugesendet werden. Haben Sie keine E-Mail Adresse eingegeben, muss in diesem Fall ein neuer Registrierungscode beim Arbeitgeber angefordert werden.
- Achten Sie bitte auf die Sicherheit Ihres Passwortes.

Klicken Sie auf "Registrierung abschließen". Sie sind nun direkt eingeloggt.

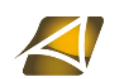

# Anleitung HABEL Mitarbeiterportal

### 4. Einloggen

Möchten Sie sich zu einem späteren Zeitpunkt einloggen, gehen Sie links im Menü oder rechts oben im Menü zum Punkt "Einloggen".

Geben Sie Ihre Personalnummer oder E-Mail Adresse und Ihr Passwort ein, welche Sie bei der Registrierung vergeben haben.

Sie sehen im Anschluss folgende Seiten:

### Dashboard

Hier finden Sie Ihre zehn neuesten Dokumente.

Über den Button "Zur Dokumentenübersicht". gelangen Sie zu ALLEN Ihren Dokumenten.

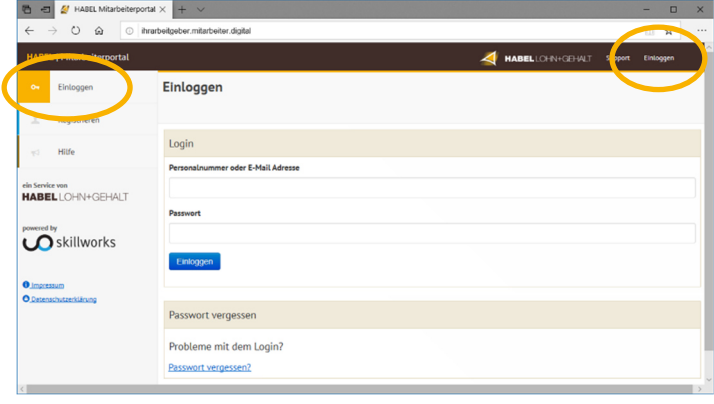

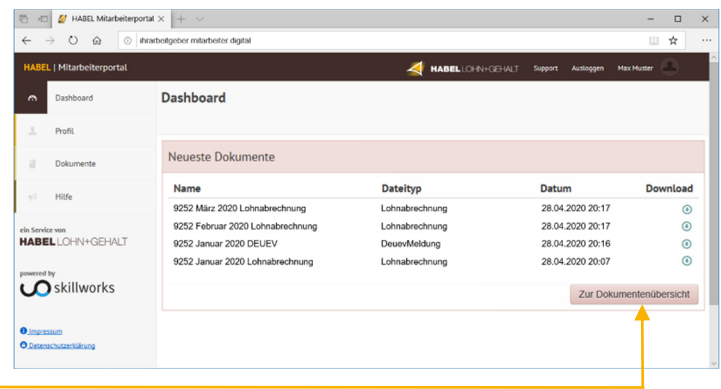

### Profil

Hier sehen Sie Ihre Profildaten, so wie sie für Ihre Lohnabrechnung hinterlegt sind.

Hinweis: Über den Button "Bearbeiten" können Sie lediglich Ihre E-Mail Adresse und Ihr Passwort ändern.

Sollten andere Daten falsch hinterlegt sein oder ändern sich Ihre Daten, wenden Sie sich bitte an Ihre Personalabteilung.

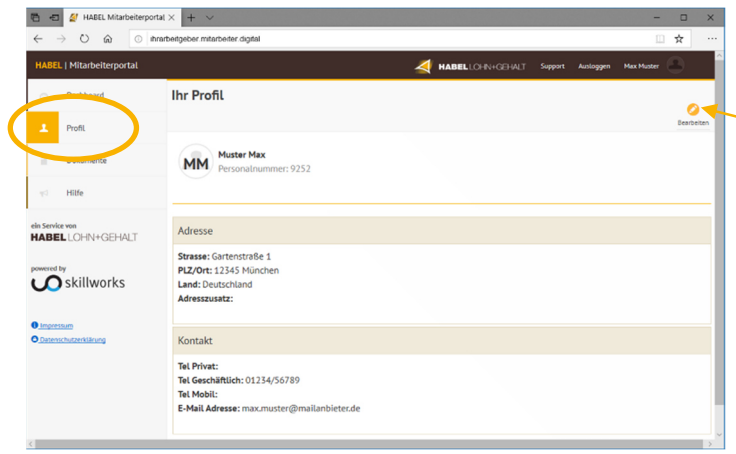

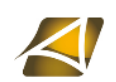

# Anleitung HABEL Mitarbeiterportal

## Dokumente (Listenansicht)

Hier finden Sie alle Ihre Dokumente.

Sie können über das Suchfeld Dokument direkt suchen oder auch einen Filter aktivieren.

Über diesen Button können Sie das Dokument direkt herunterladen. Klicken Sie die gesamte Zeile an, gelangen Sie zur Einzelansicht des Dokuments (siehe nächster Punkt).

### Dokumente (Einzelansicht)

In der Einzelansicht eines Dokuments erhalten Sie weitere Informationen und auch hier können Sie es herunterladen.

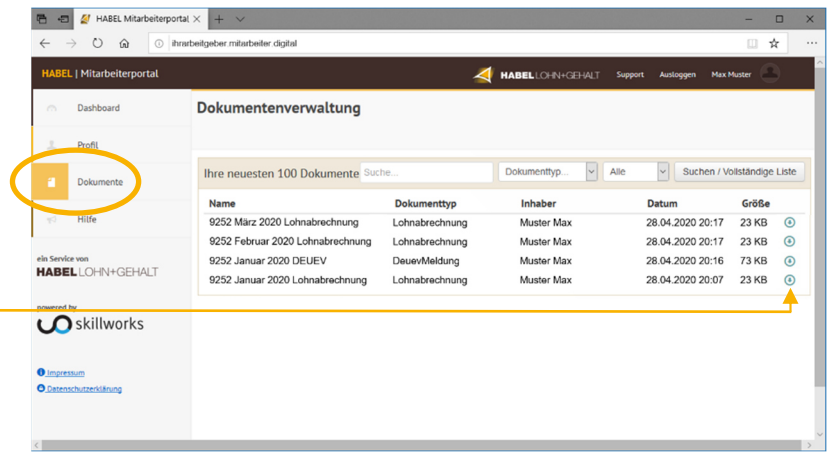

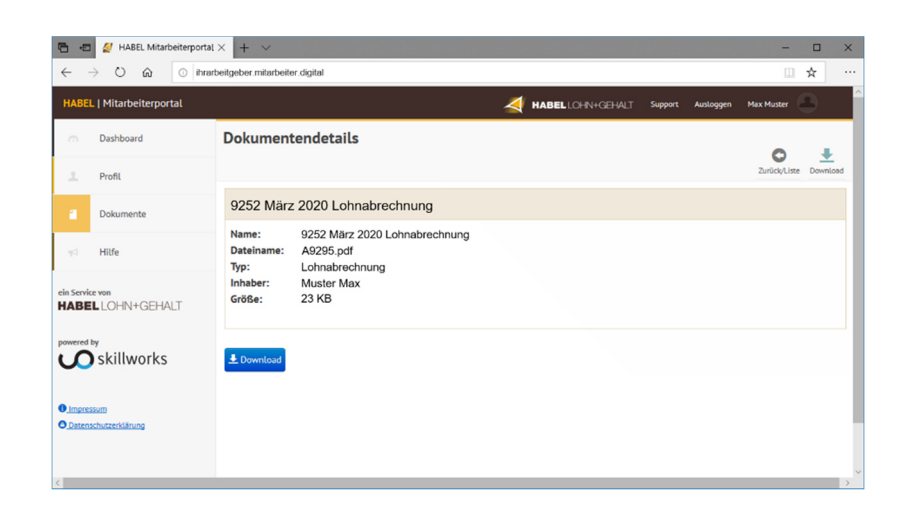

## 5. Hilfen

#### Passwort vergessen

- 1. Sie haben eine E-Mail Adresse im Portal hinterlegt: Nutzen Sie bitte die Passwortvergessen-Funktion auf der Seite "Einloggen".
- 2. Sie haben keine E-Mail Adresse im Portal hinterlegt: Bitte fordern Sie bei Ihrem Arbeitgeber einen neuen Registrierungsbrief an. Alle Dokumente bleiben erhalten.

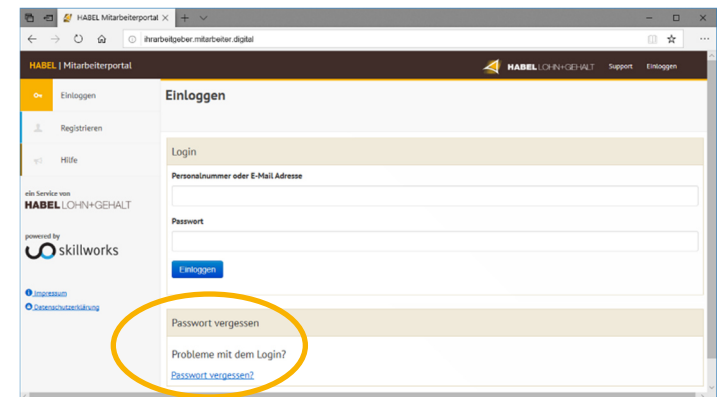

Hinweis: Ihr Passwort wird an keiner Stelle gespeichert, d.h. weder die Habel GmbH noch Ihr Arbeitgeber kennen Ihr Passwort. Sollten Sie Ihr Passwort vergessen, nutzen Sie daher bitte ausschließlich eine der oben genannten Möglichkeiten, um wieder Zugang zum Portal zu bekommen.

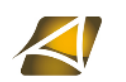

# Anleitung HABEL Mitarbeiterportal

图 图 图 H

 $+$  \

### Allgemeine Hilfe

Auf der Seite "Hilfe" im Menü links finden Sie diese Anleitung und bereits beantworteten Fragen.

### Technischer Support

Über den Menüpunkt "Support" rechts oben können Sie den technischen Support erreichen, wenn sich z.B. folgende Probleme ergeben:

- Sie können Ihre Unterlagen nicht herunterladen.
- Ihnen werden Inhalte des Portals nicht bzw. nicht korrekt angezeigt.
- Es erscheint eine Fehlermeldung.

### Bei allen anderen Problemen wenden Sie sich bitte direkt an Ihre Personalabteilung, z.B.:

- Die Lohnabrechnung stimmt nicht.
- Ihre Adresse oder andere persönliche Daten stimmen nicht.
- Ihre Adresse oder andere persönliche Daten ändern sich (z.B. Umzug/Hochzeit)
- Es fehlen Unterlagen.

## 6. Ausloggen

Vergessen Sie nicht, sich nach jeder Sitzung auszuloggen.

Aus Sicherheitsgründen werden Sie nach 10 Minuten Inaktivität automatisch abgemeldet.

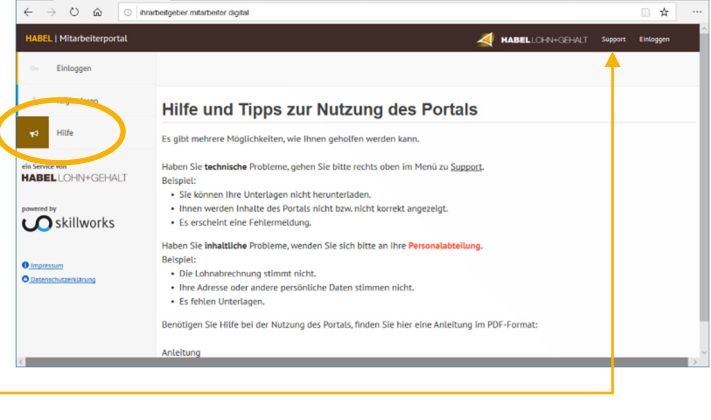

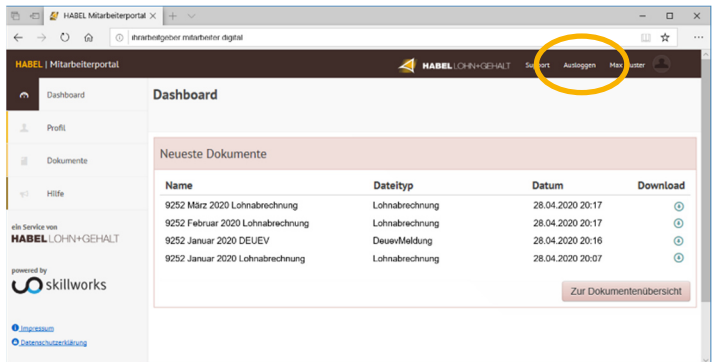

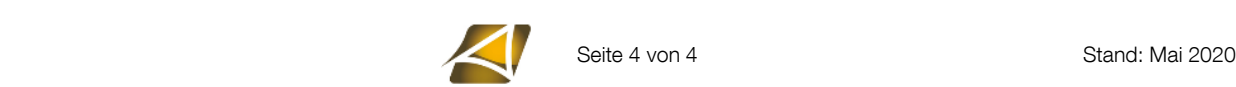